## Zoom操作研修会

#### 大分市教育センター 情報教育担当班

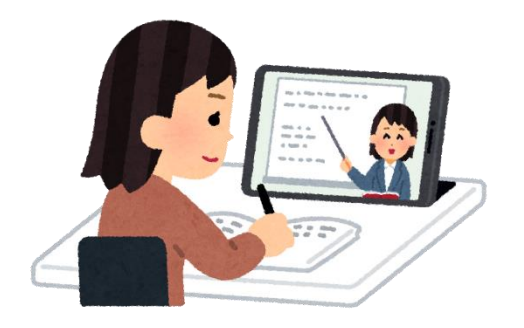

この研修では

1 Zoomの使い方を学びます 2 Zoomアカウントを作成します 3 ホストを経験します

# 1 Zoomの使い方を学ぼう!

今回は、Windowsタブレットを使って、 Zoomに接続する方法を学びます。

> 小学校・中学校・義務教育学校には Windowsタブレットの予備機があります。 必要に応じて、借り受けてください。

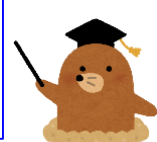

## Zoomに参加する①

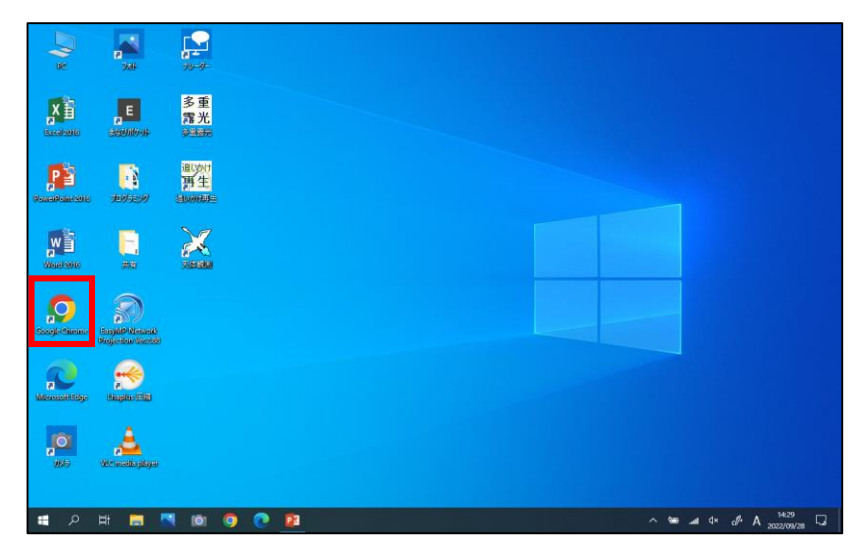

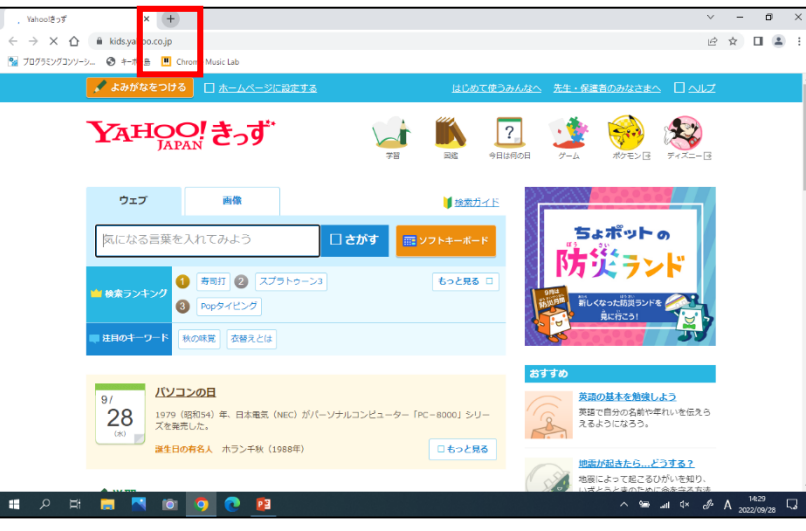

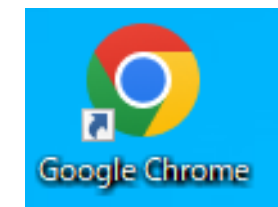

#### ①デスクトップ上の 「Google Chrome」を 起動します。

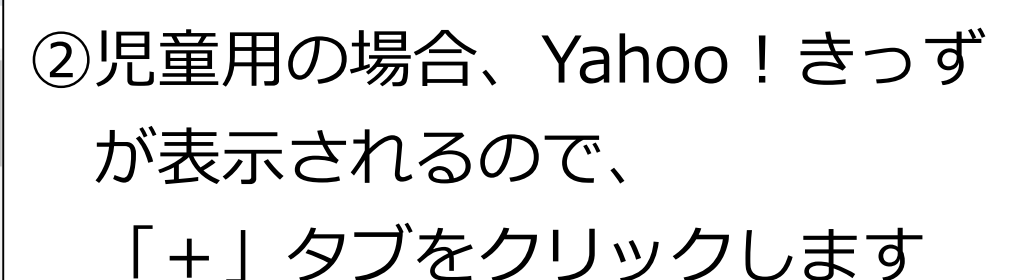

Yahoo!きっず

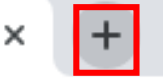

#### Zoomに参加する②

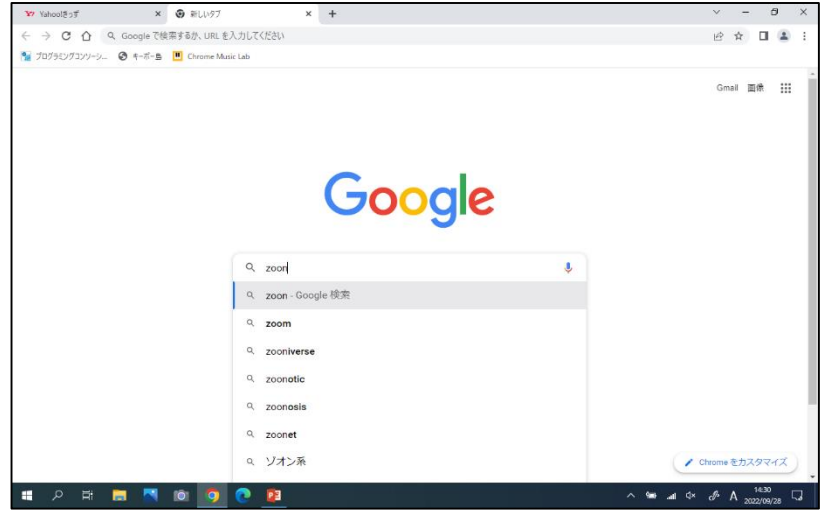

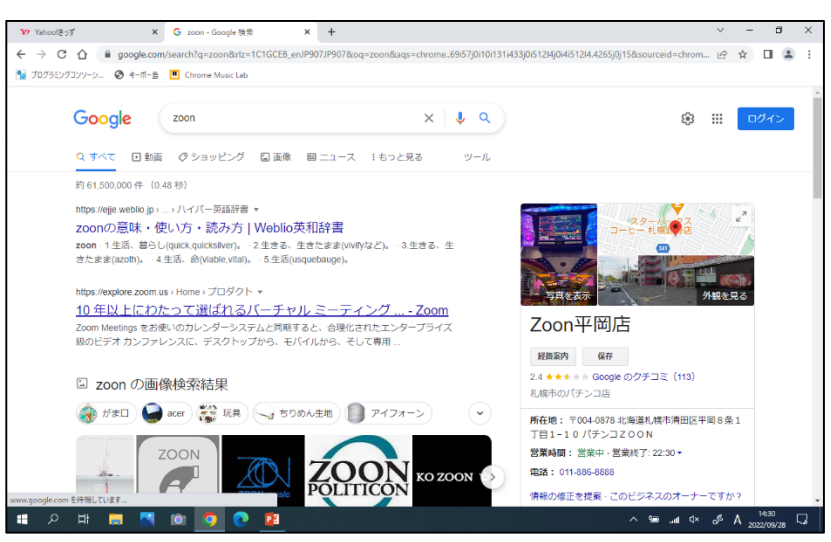

#### ③Googleで「Zoom」を 検索します。

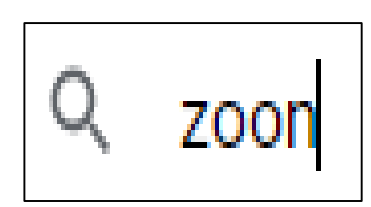

④検索結果の中から

以下のページをクリックします

https://explore.zoom.us › Home › プロダクト ▼

10年以上にわたって選ばれるバーチャル ミーティング ... - Zoom

Zoom Meetings をお使いのカレンダーシステムと同期すると、合理化されたエンタープライズ 級のビデオ カンファレンスに、デスクトップから、モバイルから、そして専用 ...

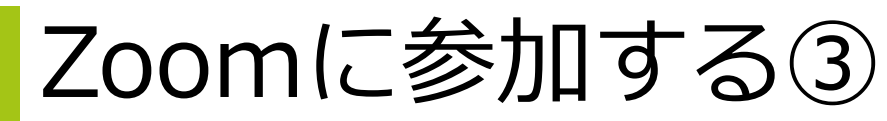

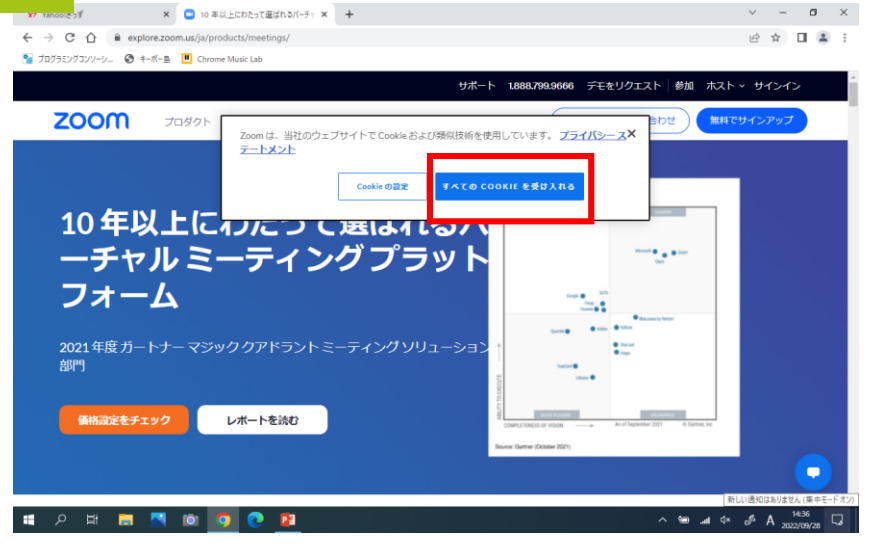

#### ⑤COOKIEについて聞かれたら 「受け入れる(accept)」を 選択します。

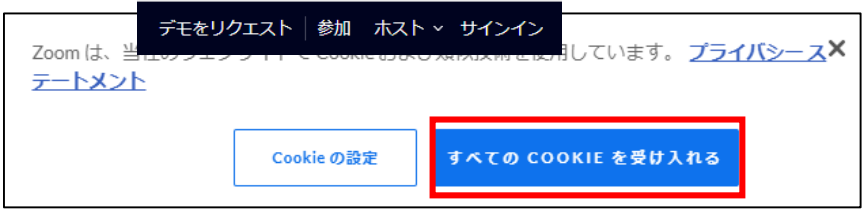

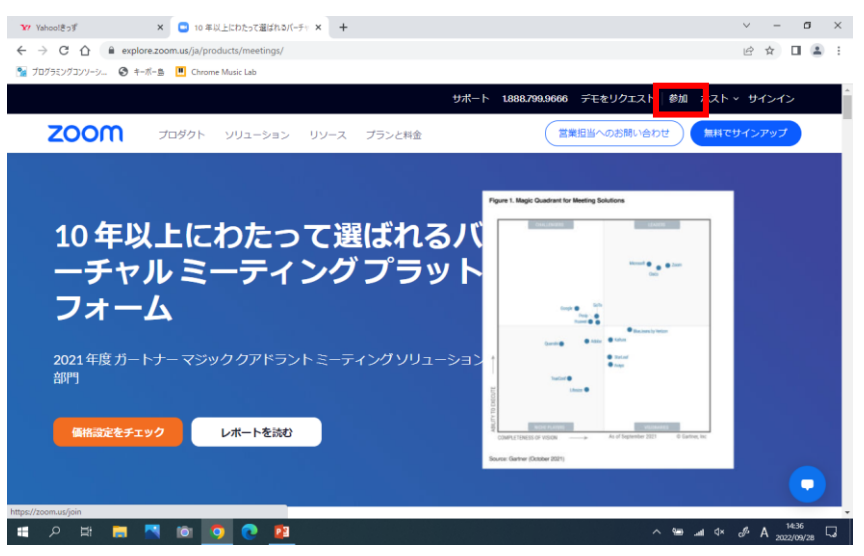

⑥今回は、「Zoomに参加する」 立場なので、「参加」を 選択します。 参加するだけであれば、

「サインイン」をする必要 はありません。

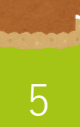

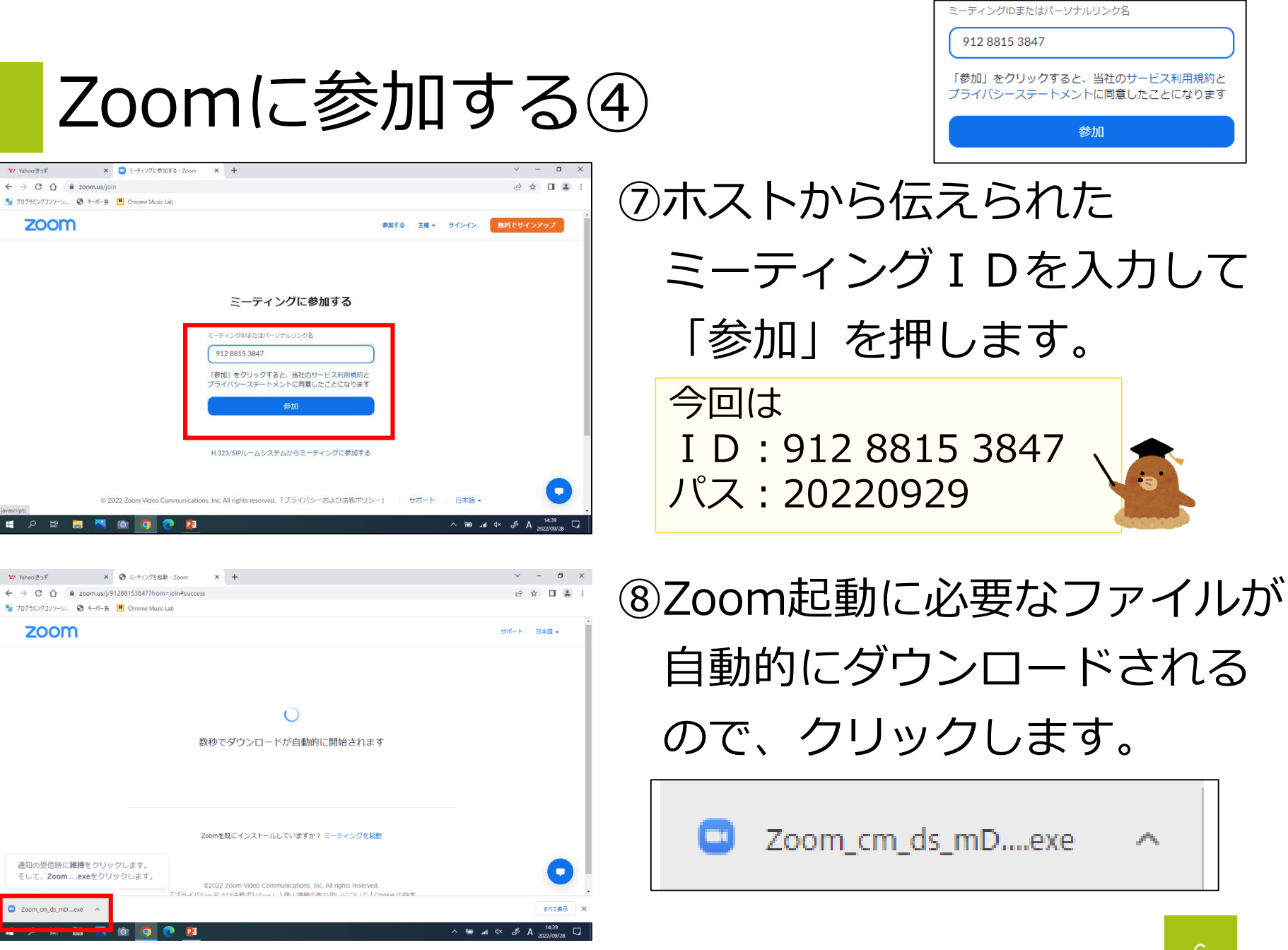

#### Zoomに参加する⑤

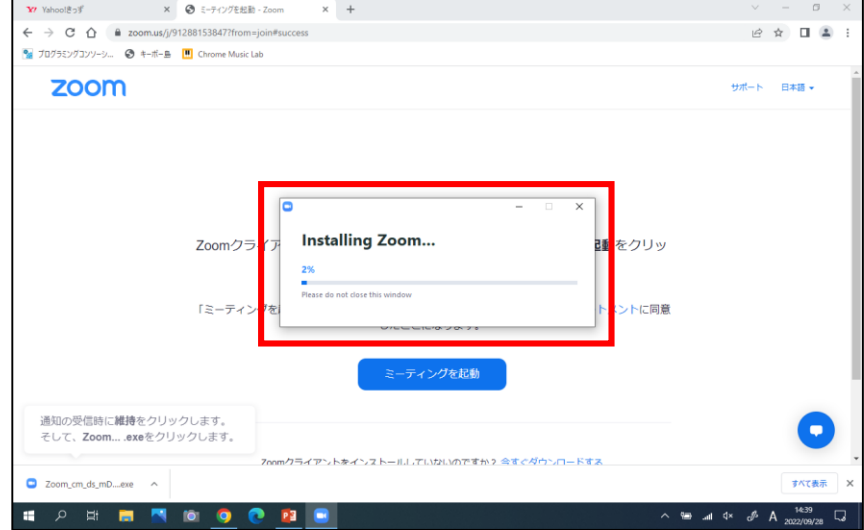

#### ⑨ファイルのインストールが 始まるので、見守ります。

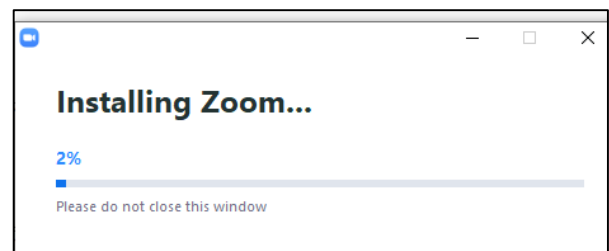

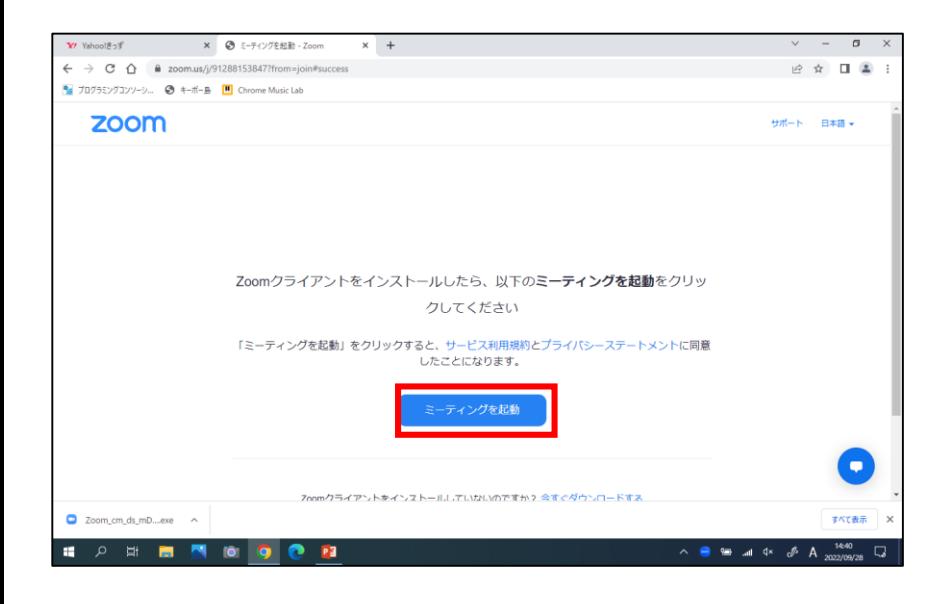

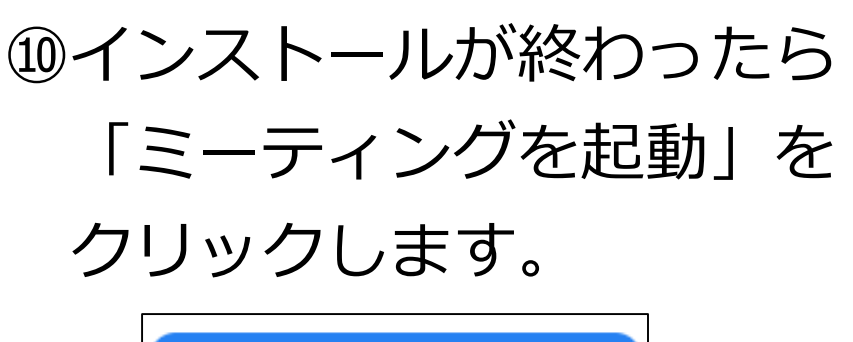

ミーティングを起動

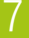

## Zoomに参加する⑥

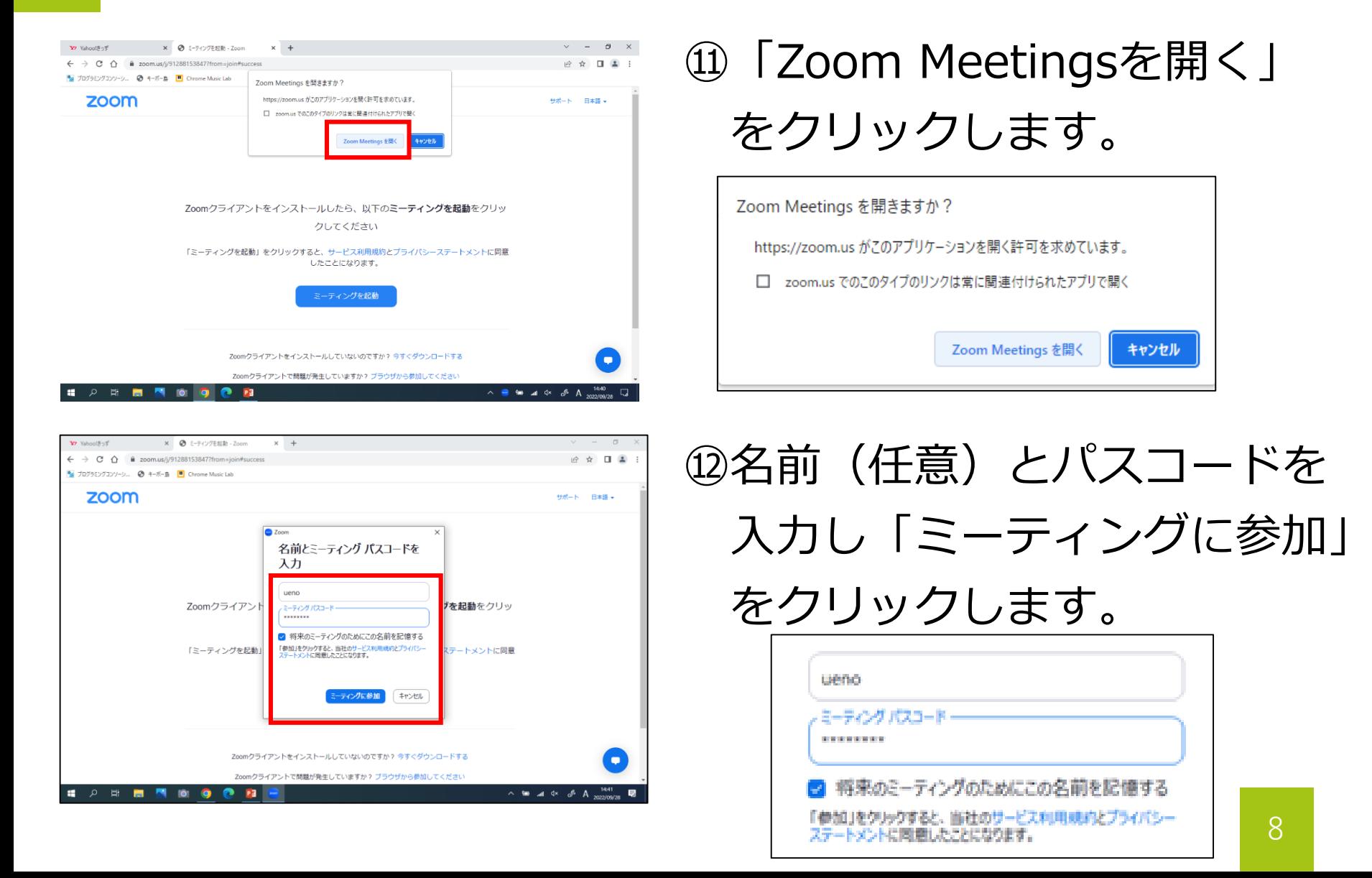

## Zoomに参加する⑦

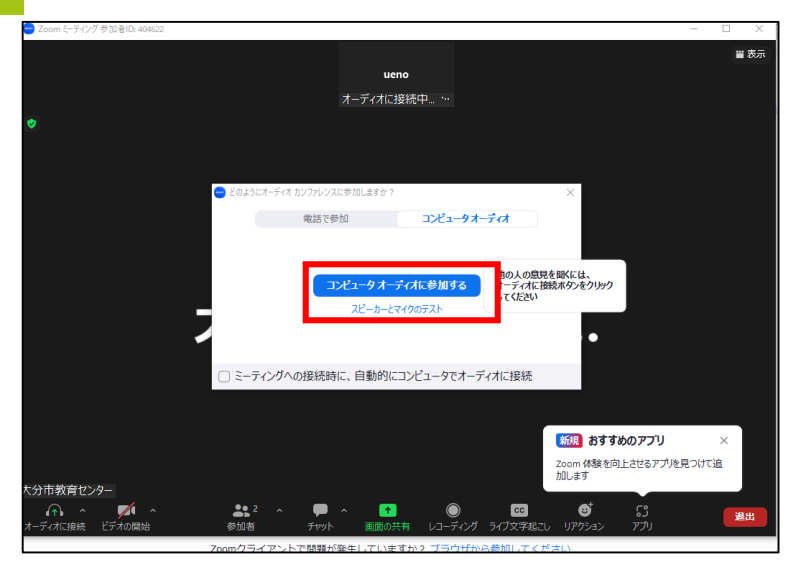

#### ⑬「コンピュータオーディオに 参加する」をクリックします

コンピュータオーディオに参加する

スピーカーとマイクのテスト

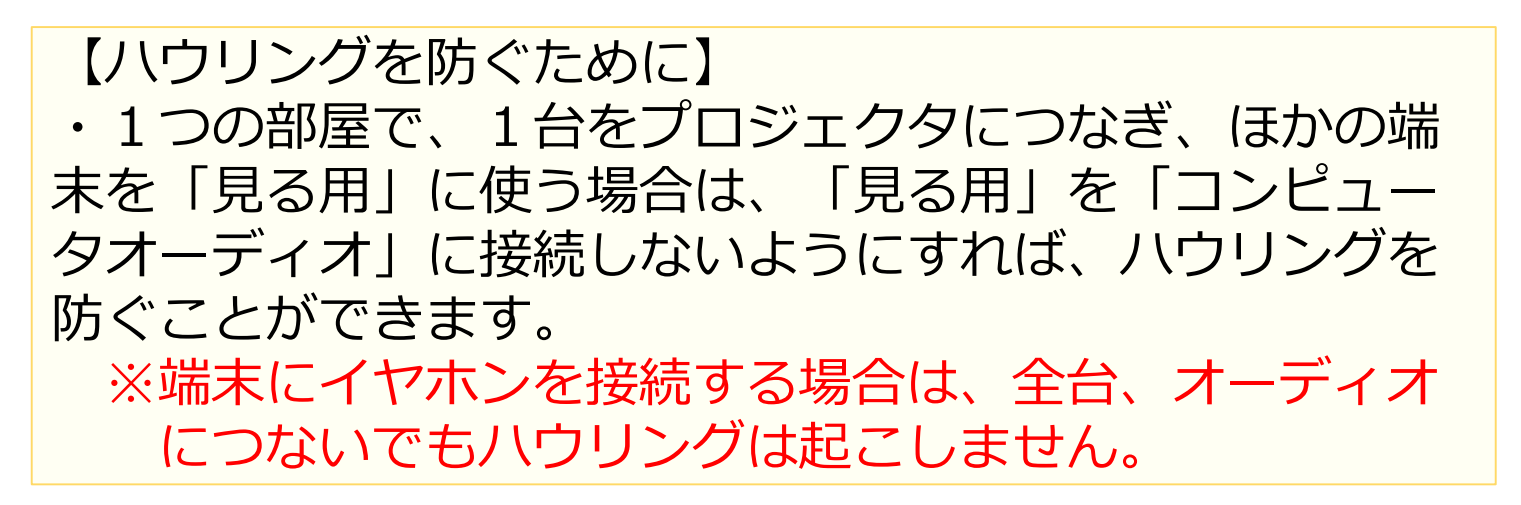

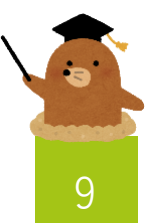

Zoomに参加する8

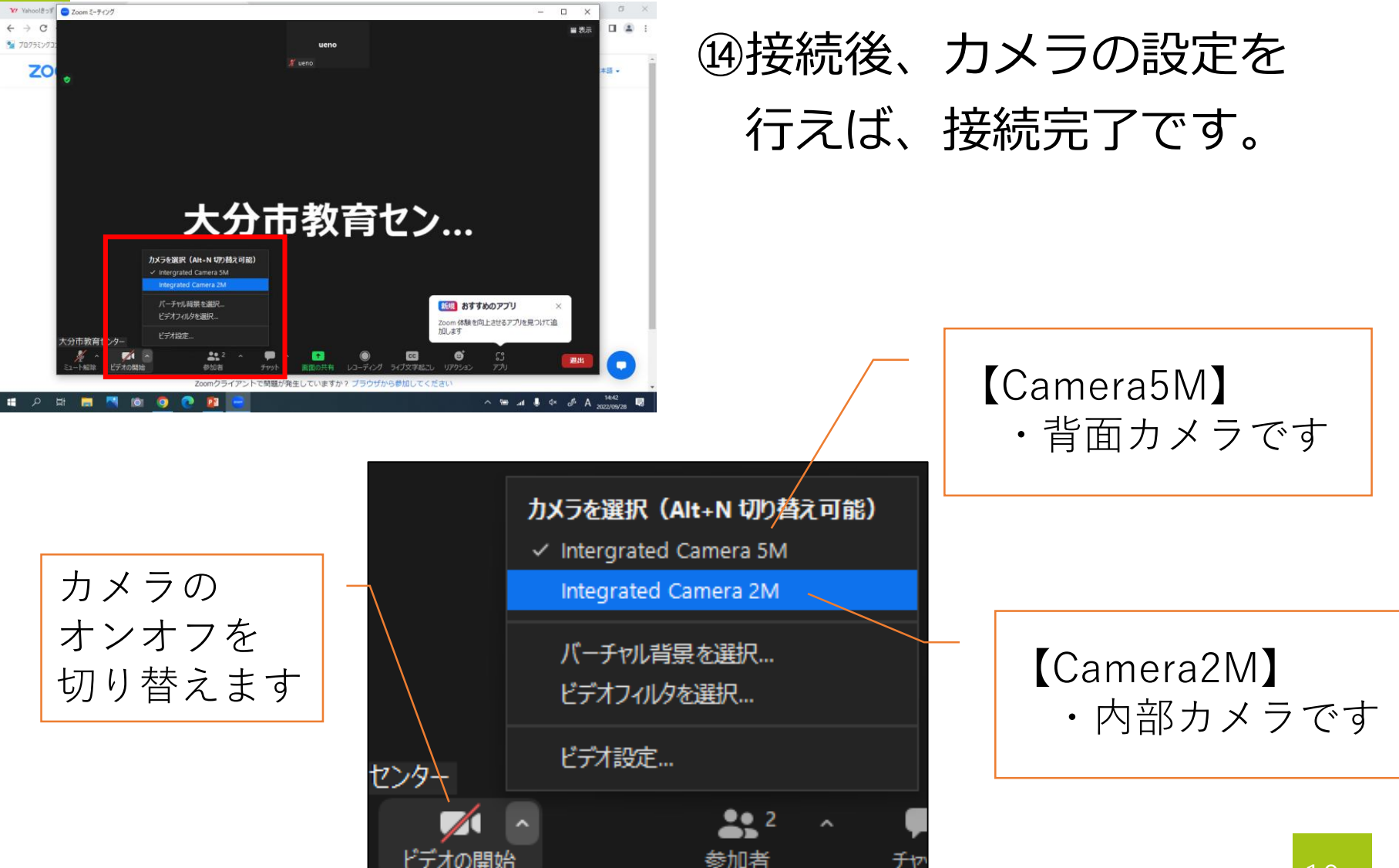

この研修では

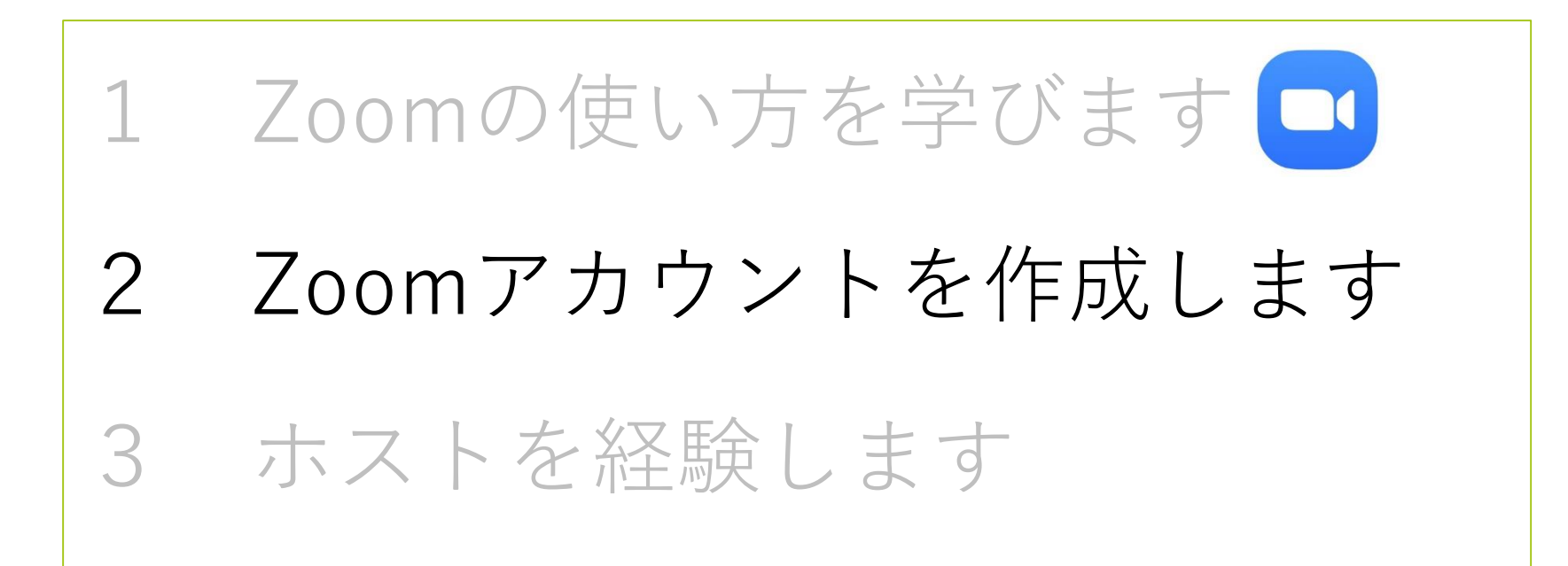

## Zoomのアカウントについて

#### 先生がオンライン授業の準備をする(ミーティングをスケ ジュールする)ためには、Zoomのアカウントが必要です。

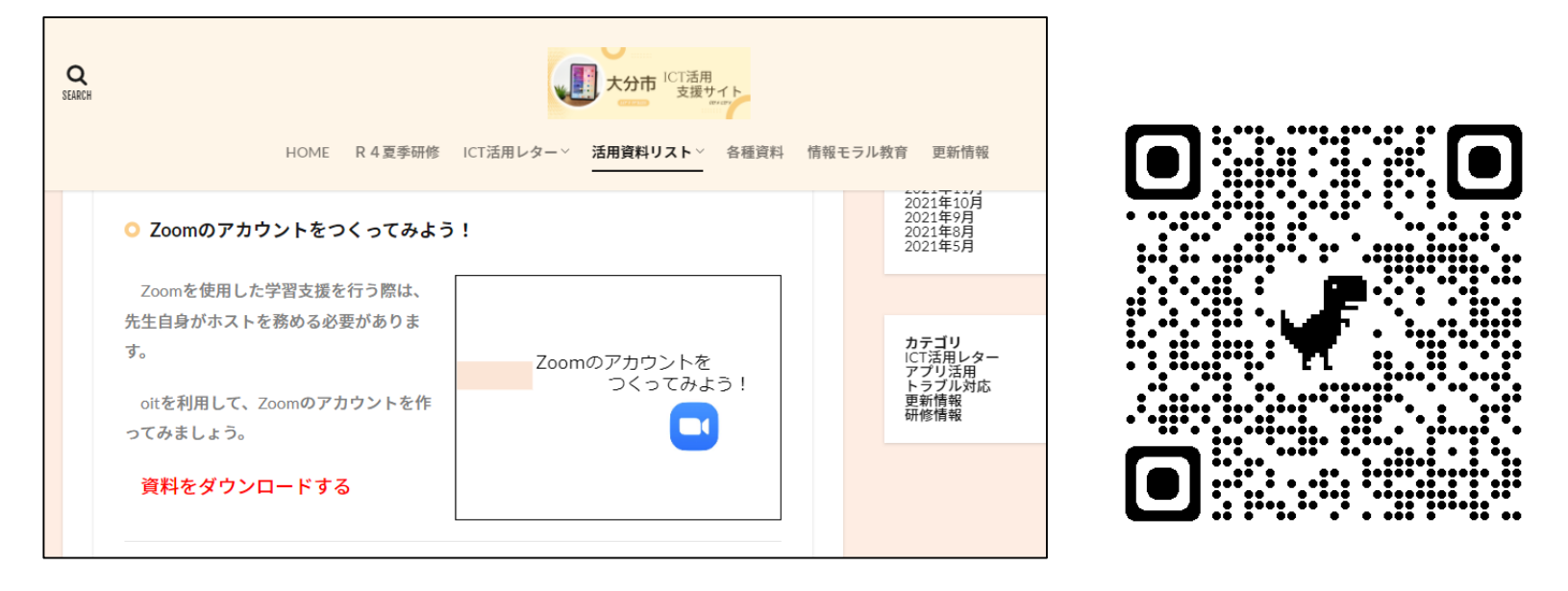

※アカウント取得の手順は、活用支援サイトに 掲載しています。 https://www.oit-ed.com/gakusien

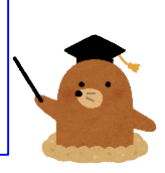

# Zoomのアカウントを つくってみよう!

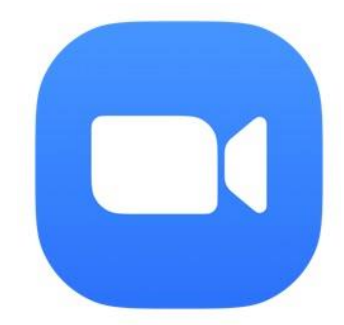

## アカウントの作り方①

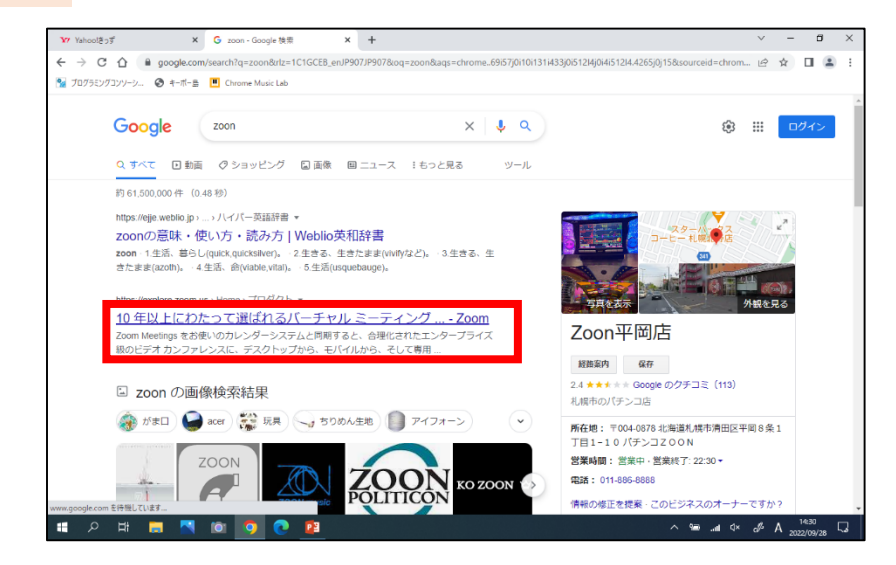

#### ①GoogleでZoomを 検索し、下記の 検索結果をクリックします

https://explore.zoom.us) Home) プロダクト ▼

10年以上にわたって選ばれるバーチャル ミーティング ... - Zoom Zoom Meetings をお使いのカレンダーシステムと同期すると、合理化されたエンタープライズ 級のビデオ カンファレンスに、デスクトップから、モバイルから、そして専用 ...

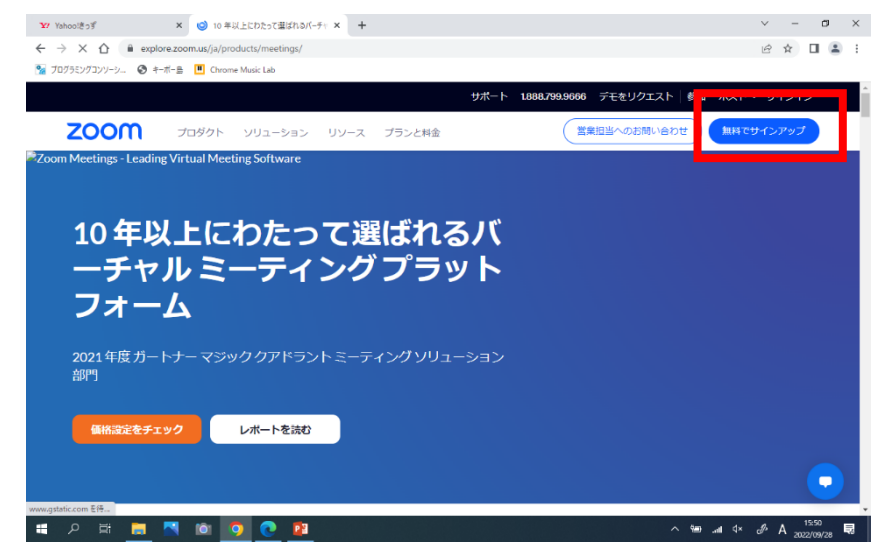

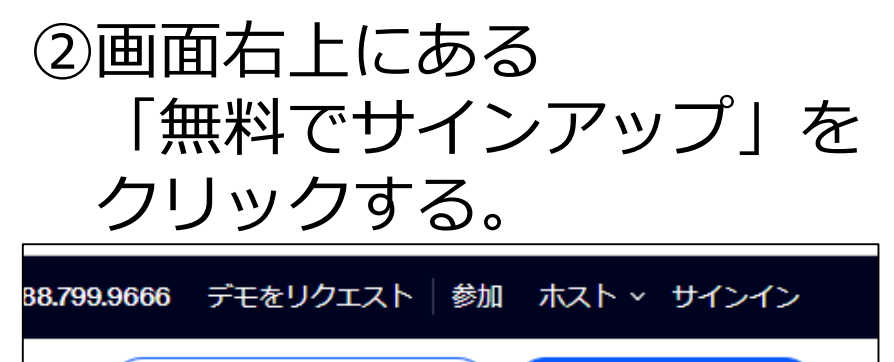

営業担当へのお問い合わせ

無料でサインアップ

## アカウントの作り方②

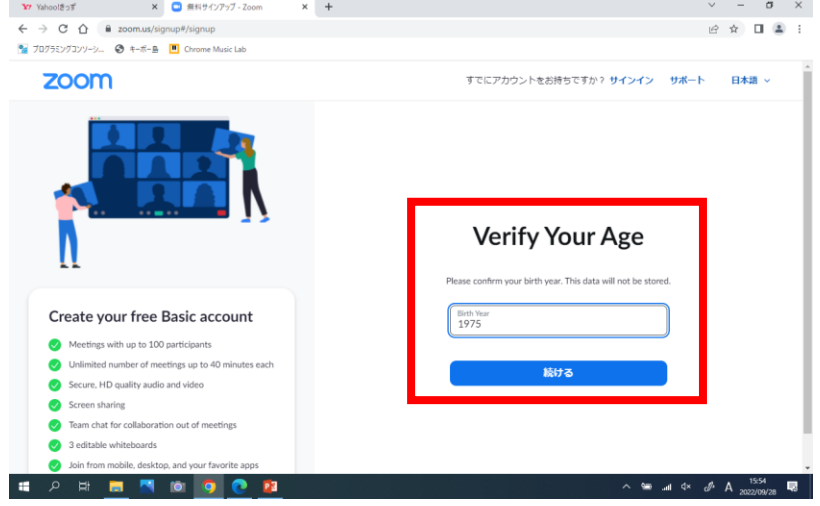

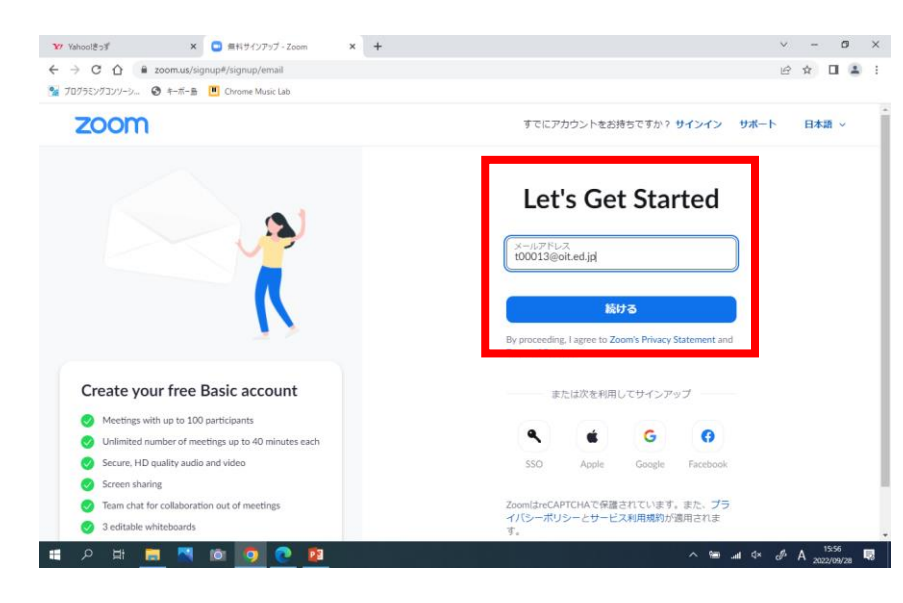

③生まれた年を入力します。 ※このデータが保存される ことはありません。

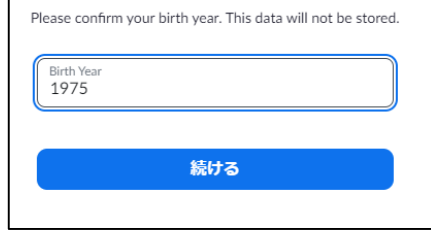

④学校から付与された 自分のID(oit)を 入力し、「続ける」を クリックします

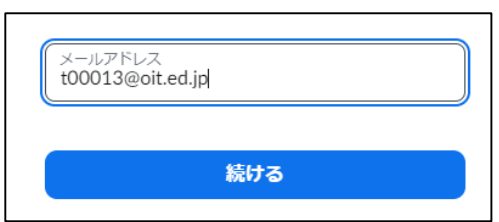

アカウントの作り方③

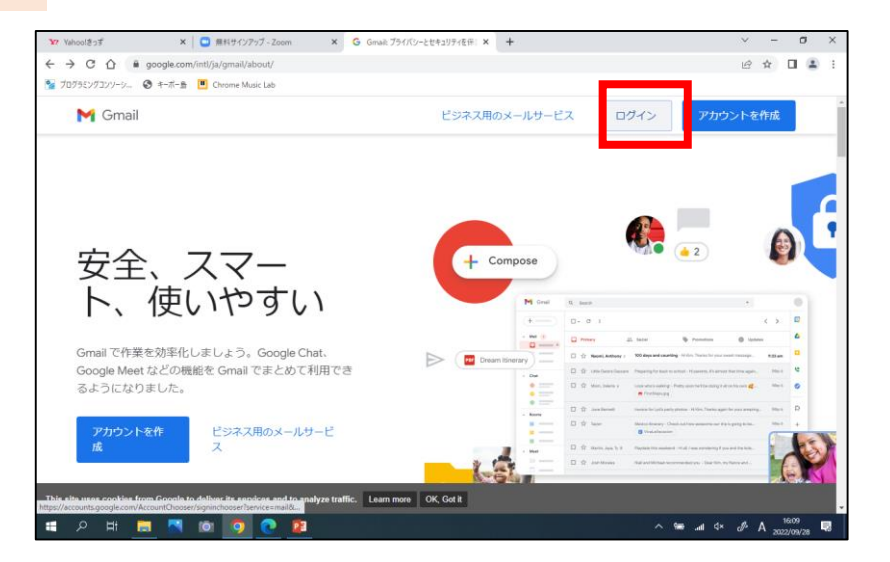

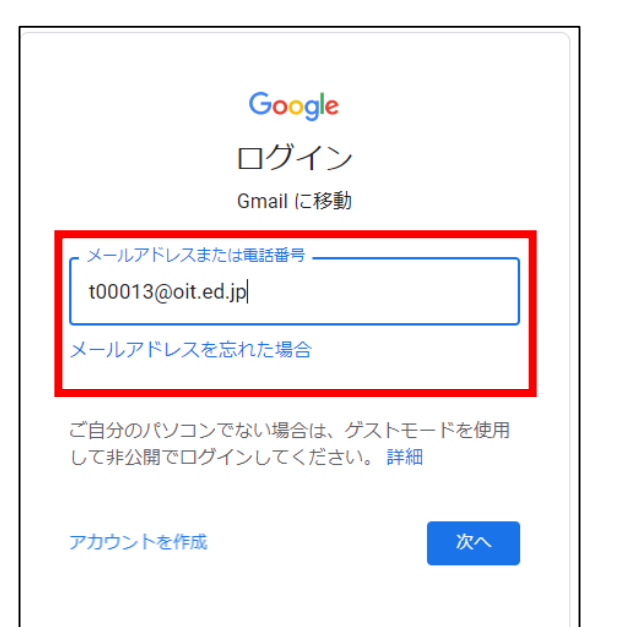

#### ⑤Googleの画面から 「Gmail」を選択し 「ログイン」をクリック します。

#### ⑥登録したメールアドレスと パスワードでログインを します。

## アカウントの作り方④

 $v = 6 \times$ 

Y Yahoo!きっす × | ■ 無料サインアップ - Zoom < × → 受信トレイ (7) - 100013@oit.ed.jp × + ● 2 ☆ □ ● :  $\leftarrow$   $\rightarrow$  X  $\Omega$  & mail.google.com/mail/u/0/#inbox <mark>%</mark> プログラミングコンソーシ... ◎ キーボー島 |■ Chrome Music Lab M Gmail Q すべてのスレッドを検索 ② ⑧ Ⅲ Google ● 茫  $\Box$ MED  $1 - 7/7 =$  $\sqrt{2}$ ್ಲಿ  $\theta$  (F) Gmail、Chat、Meet のスマート機能によるデー Mail 夕の使用を許可してください Gmai  $\Box$ □ 受信トレイ スマート機能を有効にすると、Gmail、Chat、Meet でやりとりする内容 ☆ スター何き 。<br>っ、あなたのサービスの使い方に基づいてパーソナライズを強化し、以 デスクトップ通知 面 下のような使利な機能が利用できます。 を有効にする **◎ スヌーズ中**  $600$ ▶ 送信済み ○ スマート機能を有効にする Gmail も以下のようなスマート機能でもっと使利になります。  $n \rightarrow \pi$  $\Omega$ t00013@oit.ed.jp Windows デバ.  $16:12$ • メールが自動でフィルタ、分類される(レイン)、[ソーシャル]、[プロモー ↓ ちっと見る cam SIV 028401 こんにちは Please enter ... 16:06 · スマート検索 (キーワード検視、関連性のある結果など) • メールでスマート作成機能 (文章の続きとなる候補を表示) を使用できる 73819 こんにちは Please enter 0 15:54 ラベル ■ メールアスマートリプライ場は (英律文の経験表示) を使用できる • 本文の上に概要カード (旅行、荷物道跡など) が表示される 語されました - Classroom の教師 2021/05/27 • 予定の詳細情報を使用してカレンダーの予定が作成される 013@oit.ed.in あなたの Goo. 2021/05/07 スマート機能を無効にする 上記の機能やその他の機能が無効になるか、パフォーマンスが低下します。 アプリをお話しください大分市。 2021/03/25 のまでホラー席をのにすることができます。 詳細を表示 トレイヘようこ子 メールをすげ 2021/03/25 (分市教育センター メール の入力ツー ○ 田 ■  $\wedge$  W at  $\Phi$  A **IO** 日

#### Y Yahoo!@p# × | ■ 無料サインアップ - Zoom × | ■ 受信トレイ (6) - t00013@oit.ed.jp - × | +  $\vee$   $\blacksquare$   $\times$  $\leftarrow$   $\rightarrow$  X  $\hat{\Omega}$  iii mail.google.com/mail/u/0/?zx=qu0tspcyzoiw#inbox ● 2 ☆ 日 ● : ● ブログラミングコンソーシ... ● キーボー島 ■ Chrome Music Lab  $\equiv$  $\blacksquare$  Gmail Q すべてのスレッドを検索 語 - ② @ ::: | Google (1)  $\bullet$  $\Box$   $\cdot$   $\Box$   $\cdot$   $\Box$   $\cdot$  $1 - 6 / 6$ 行 〈 〉  $e^{\theta}$  $\ell$  fill  $\Box$ 日 受信トレイ Gmail を使ってみる  $\times$ ☆ スター付き デスクトップ通知 受信トレイをカス ෂ 最名を設定 タマイズ を有効にする  $\circ$ スヌーズ中 送信済み  $\bigcap$  $\Box$ 下書き 16:12 ▽ もっと見る  $\circ$ ☆ Zoom Your code is: 028401 - Zoom Logo Your code is: 028401 こんにちは Ple... 图 ラベル 2021/05/27 □ ☆ Google セキュリティ運知 - 新しいデバイスでのログイン t00013@oit ed in あなたの Goo. 2021/05/07 公式 Gmail アプリをお試しください - 公式 Gmail アプリをお試しください 大分市.  $\Box \Rightarrow$  Gmail  $\mathcal{F} - L$ 2021/03/25 新しい受信トレイを使用するためのヒント - 受信トレイへようこそ メールをすば... 2021/03/25  $\Box \Rightarrow$  Gmail  $\neq -b$ コグラムボリシー red by Google 大分市教育センター メール のデスクトップ通知を有効にしてください。 OK  $LML \rightarrow \mathbb{R}$  $\mathbb{R}$  **m PS**  $\wedge$   $\cong$  at  $\Phi$   $\wedge$ .

#### ⑦はじめてログインした際は スマート機能について 聞かれるので、「無効」を 選択します。

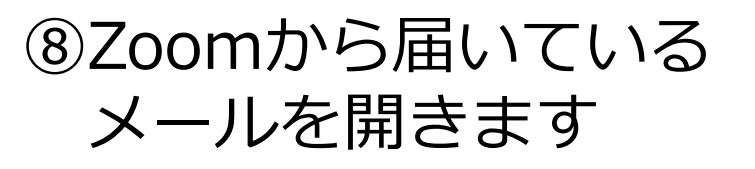

Your code is: 028401 - Zoom Logo Your code is: 028401 こんにちは Ple... ٰ  $\odot$ 同 回

#### アカウントの作り方⑤

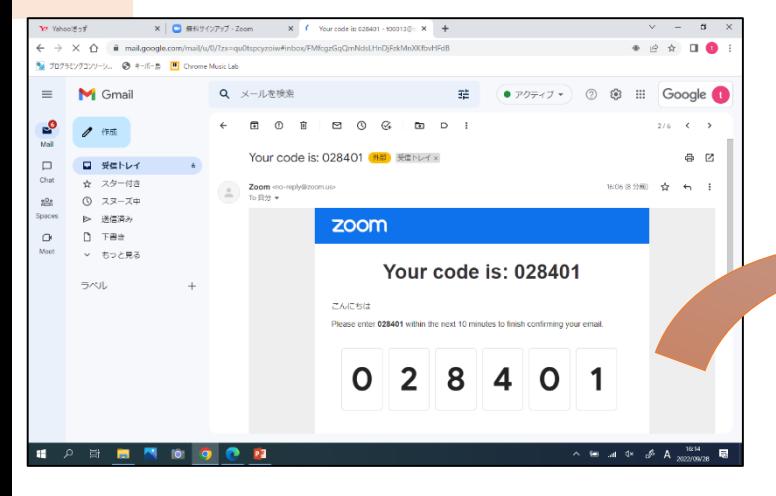

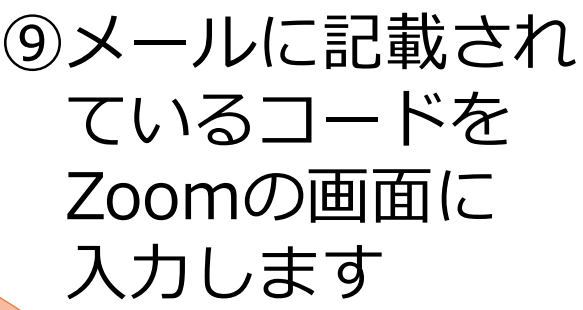

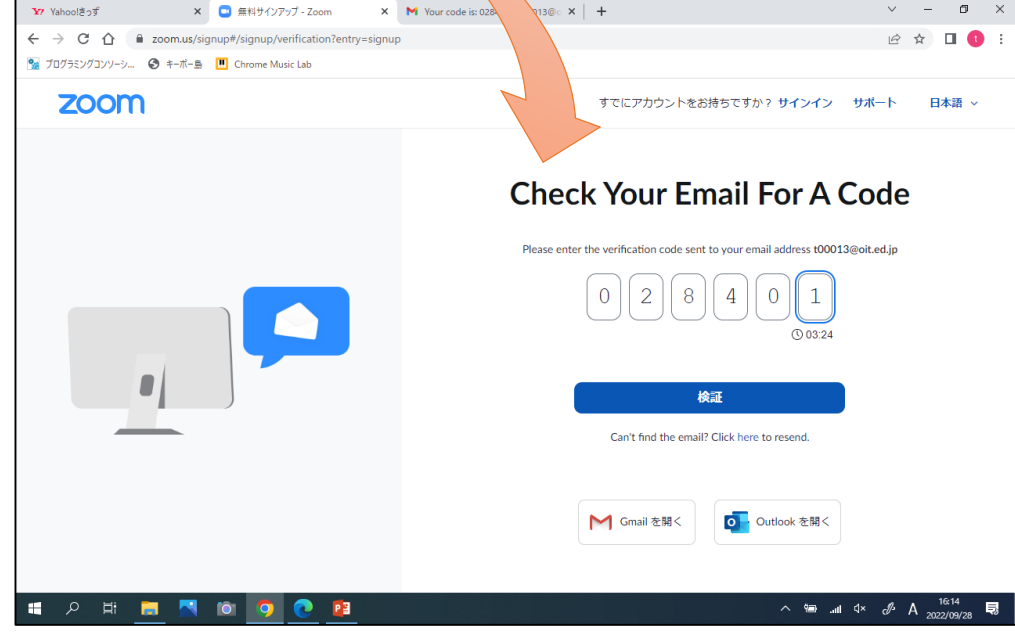

## アカウントの作り方⑥

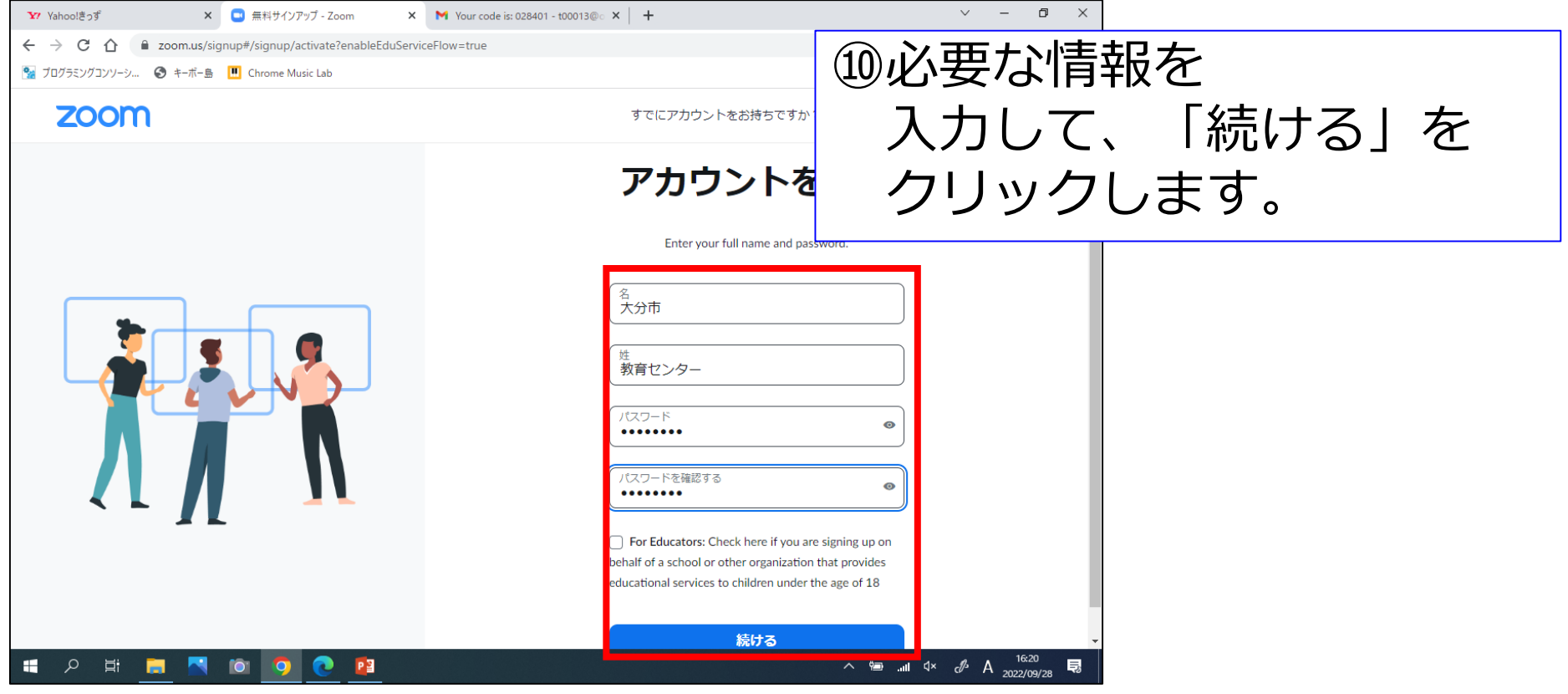

パスワードは、自分で設定をします。 「大文字英・小文字英・数字」の3種類を 使用した8文字以上のものとします。

## アカウントの作り方⑦

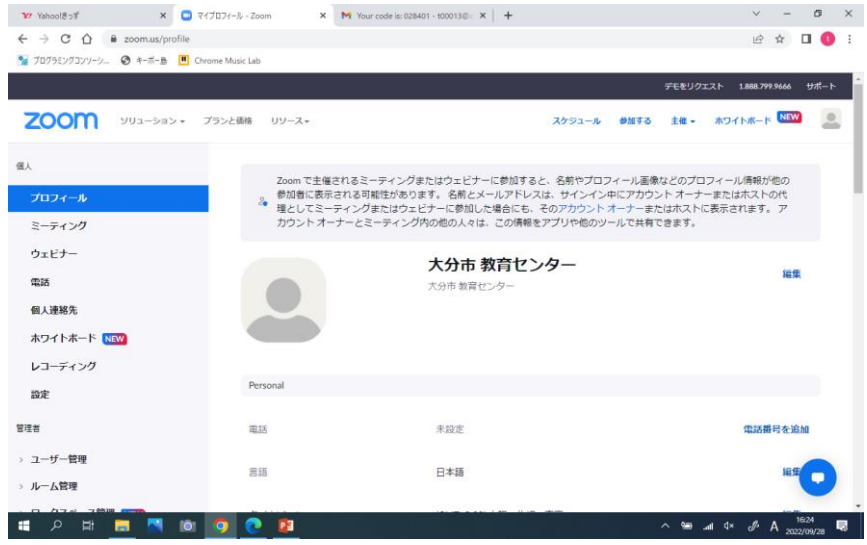

Y Yahoo!85  $x = 2$  $\mathbf{x}$  My Your code is: 028401 - t00013@  $\mathbf{x}$  +  $v = 0 x$  $\leftarrow$   $\rightarrow$  C  $\Omega$  a zoomus/profile 12 ☆ 口 ● : ● プログラミングコンソーシ... ◎ キーボー島 |■ Chrome Music Lab デモをリクエスト 1.888.799.9666 サポート 参加する 主催 - ホワイトボード NBV ZOOM ソリューション プランと価格 リソース-スケジュール Zoom で主催されるミーティングまたはウェドナーに参加すると、名前やプロフィール画像などのプロフィール情報が他の 参加者に表示される可能性があります。名前とメールアドレスは、サインイン中にアカウント オーナーまたはホストの代<br>理としてミーティングまたはウェビナーに参加した場合にも、そのアカウント オーナーまたはホストに表示されます。ア プロフィール カウント オーナーとミーティング内の他の人々は、この情報をアプリや他のツールで共有できます。 ミーティング ウェビナー 大分市 教育センター 細集  $m_{22}$ 大分市教育センター 個人連絡先 ホワイトボード Nav レコーディング Persona 10:91 電話 未投走 電話番号を追加 > ユーザー管理  $\Xi$ iä 日本語 > ルーム管理  $Q$  $\wedge$   $\cong$  at  $\Phi$   $\wedge$  A. P3

#### ⑪アカウントができました!

#### ⑫画面の左にある「設定」を タップします。

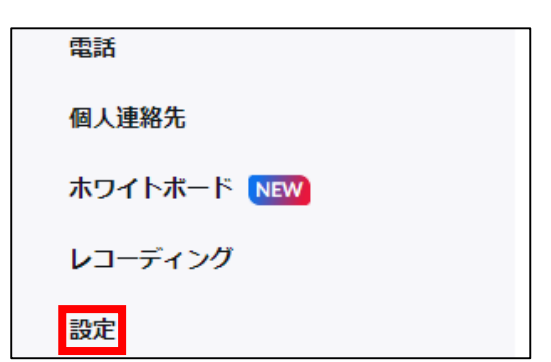

# 設定しておく項目について①

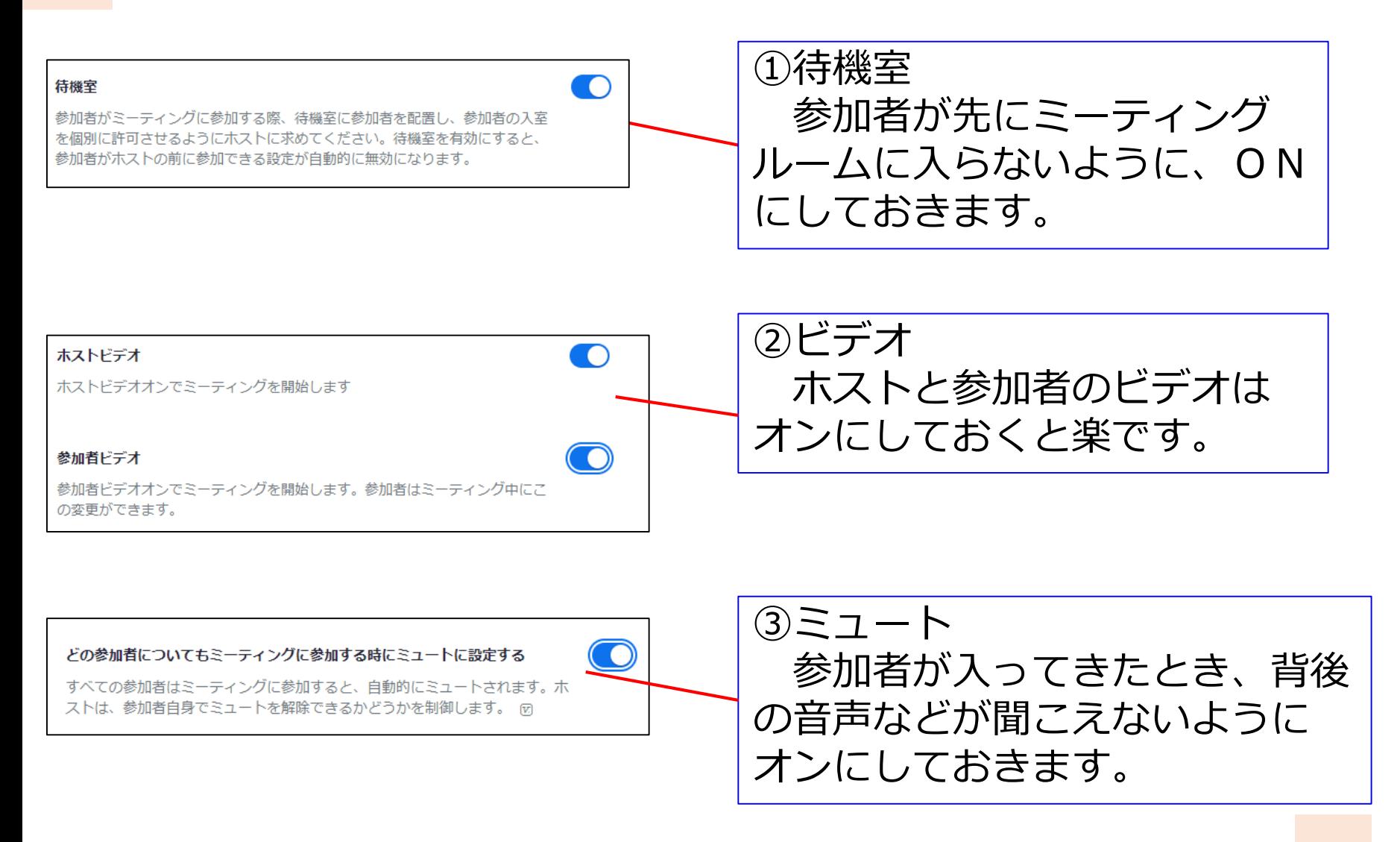

# 設定しておく項目について②

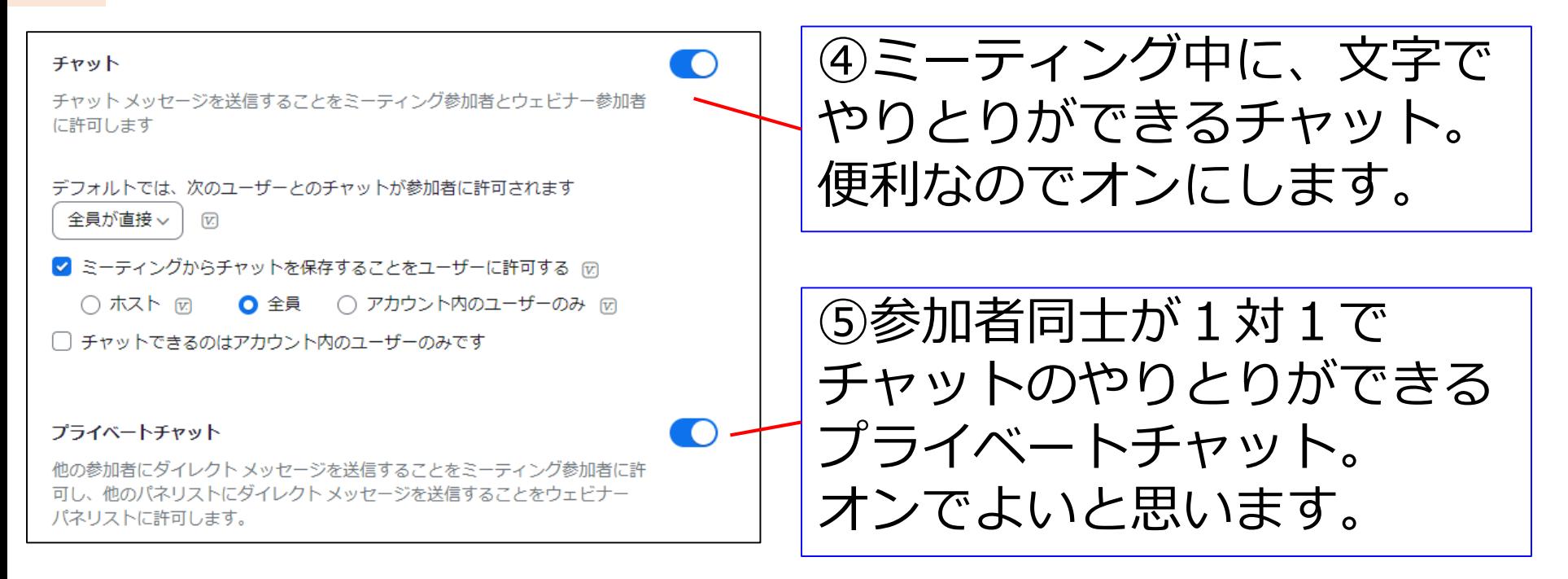

全体チャットは、講義等を聞く中で、質問等 を書き込む際に使うと便利です。 プライベートチャットは、全体進行の *」 ノ ノ* ・<br>妨げにならないように、こっそりとやりとりを<sub></sub> する際等に使います。

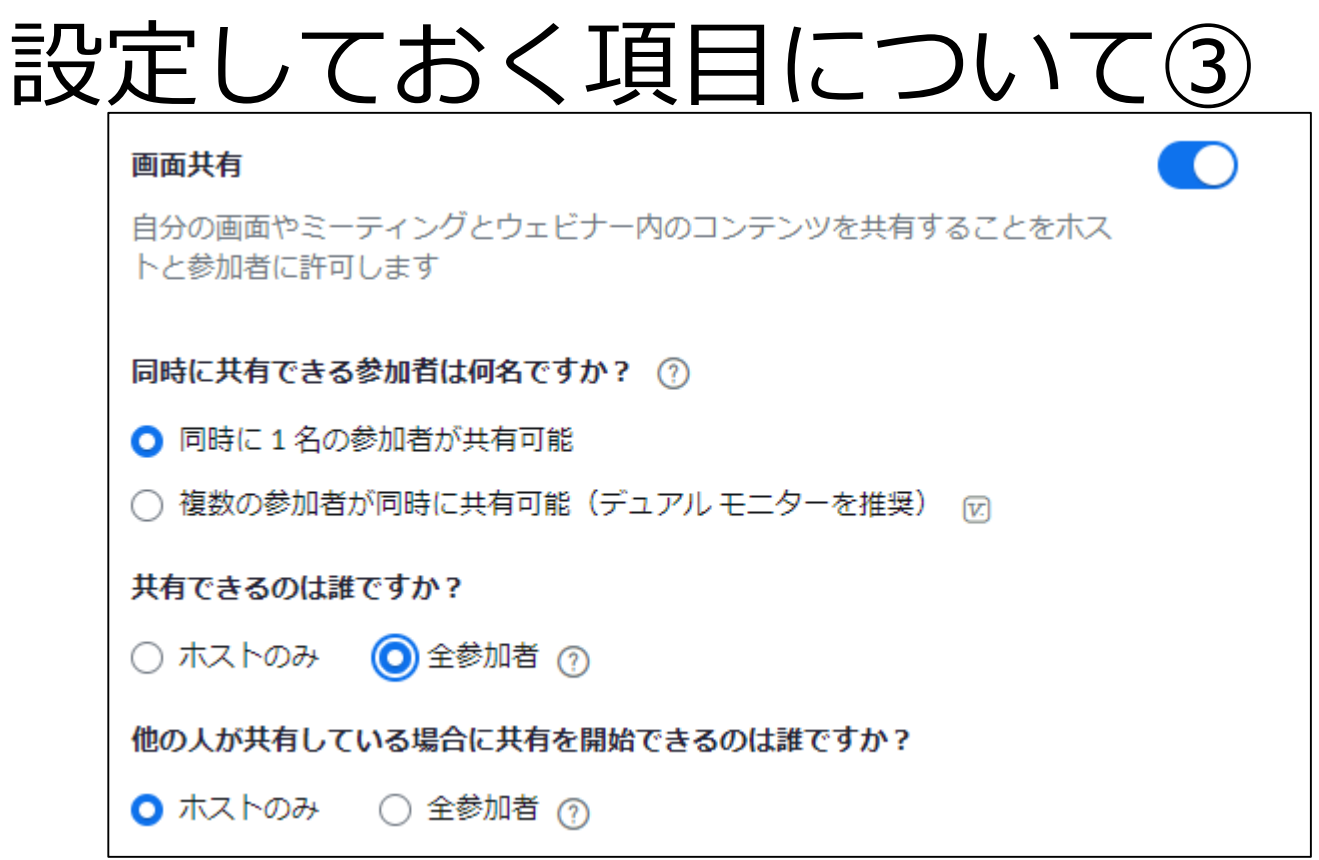

#### 自分が作成した資料等を全員に見せることが できる「画面共有」 ・同時に1名が共有可能 ・共有できるのは「全参加者」

・共有開始できるのは「ホストのみ」

# 設定しておく項目について④

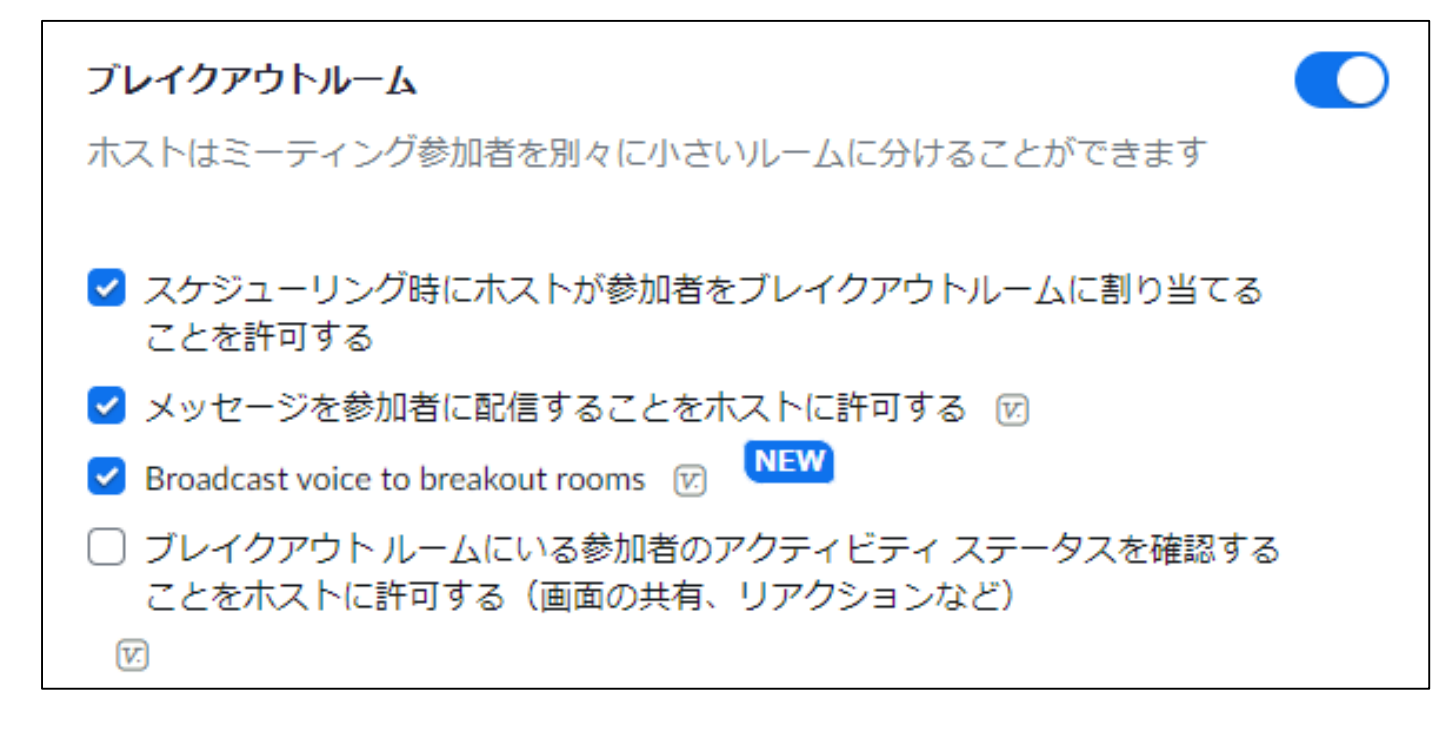

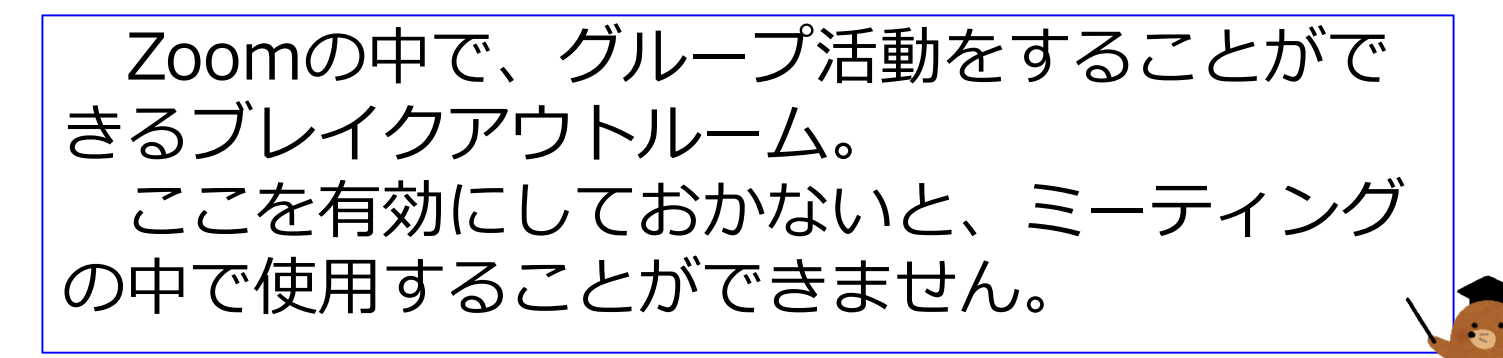

この研修では

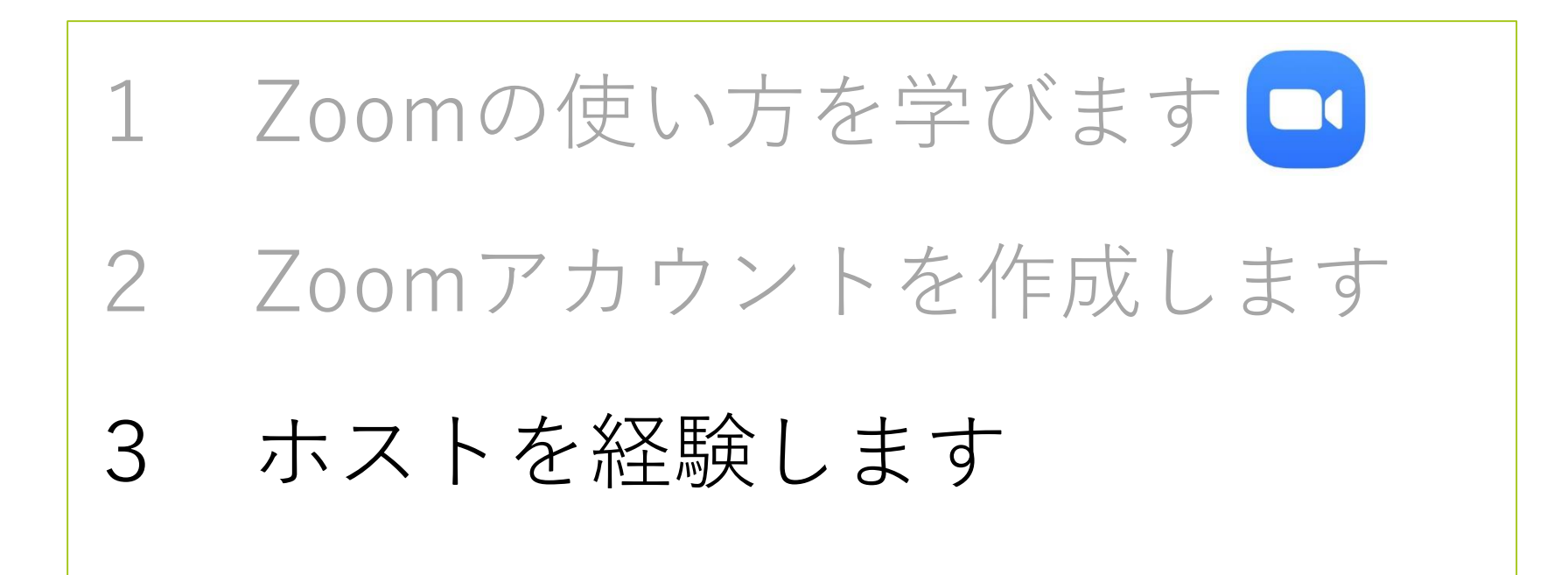

ミーティングを作成する①

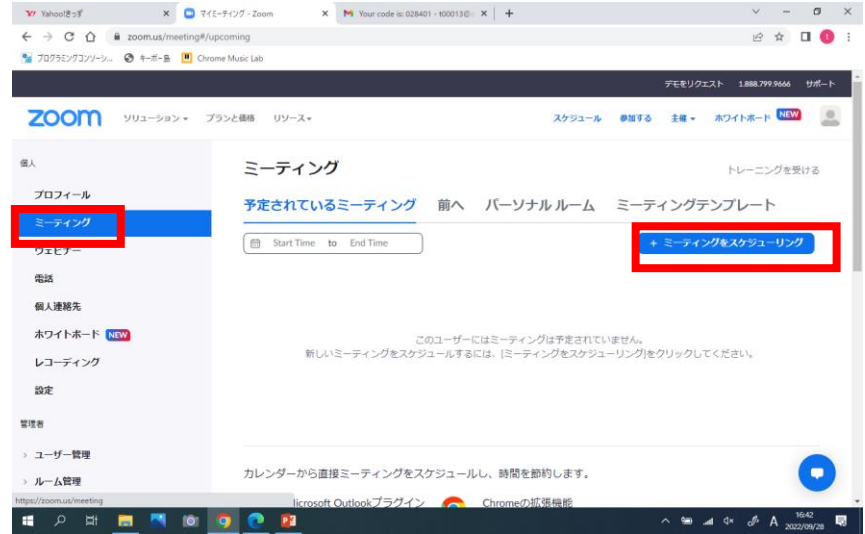

ミーティングをスケジュールする トピック Zoom操作研修 + 説明を追加 開催日時 曲 2022/09/29 03:00 **PM**  $\checkmark$ 所要時間  $\mathbf{1}$  $\vee$ |時 0  $\vee$  分 タイムゾーン (GMT+9:00) 大阪、札幌、東京  $\checkmark$ □ 定期ミーティング

①画面左側の「ミーティング」 を選択し、「ミーティングを スケジューリング」をクリッ クします。

+ ミーティングをスケジューリング

②トピック(ミーティング名) 開催日時 所要時間 を入力します。 ※開催日時・所要時間は 大体でよいです。

ミーティングを作成する②

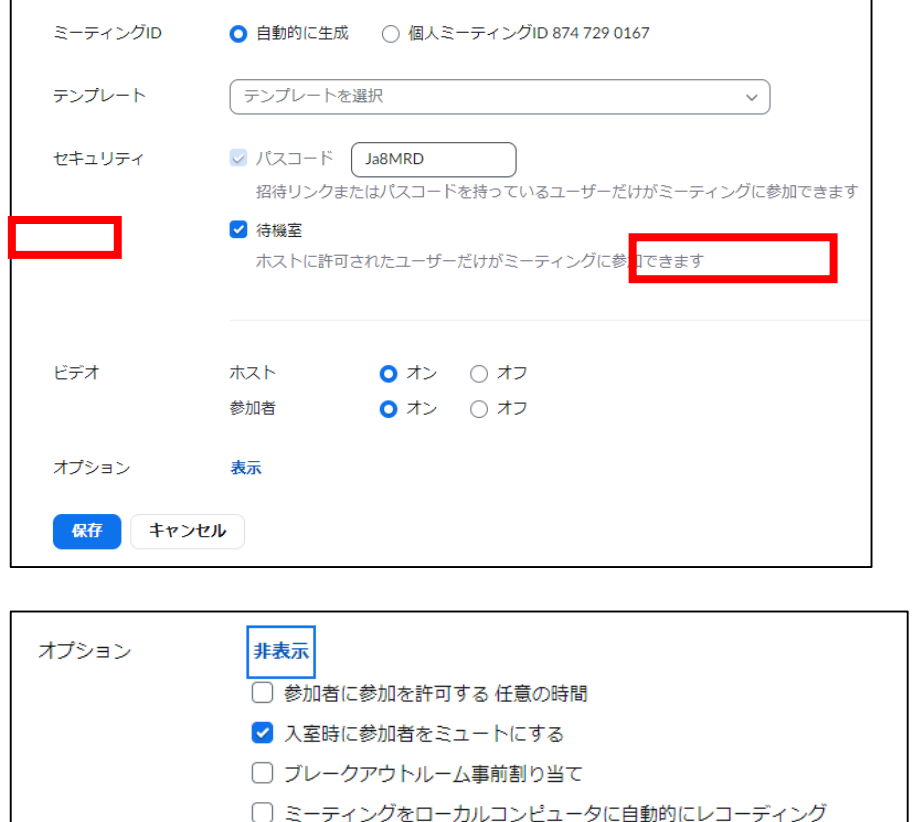

キャンセル

保存

□ 特定の国/地域からのユーザーのエントリを承認またはブロックする

③ID=自動生成 パスコード=任意のもの

※パスコードは数字のみ でもかまいません。

④オプションランで ブレークアウトルームの 事前割り当てを選択できます

すべて終わったら 「保存」を押します。

参加者に連絡する

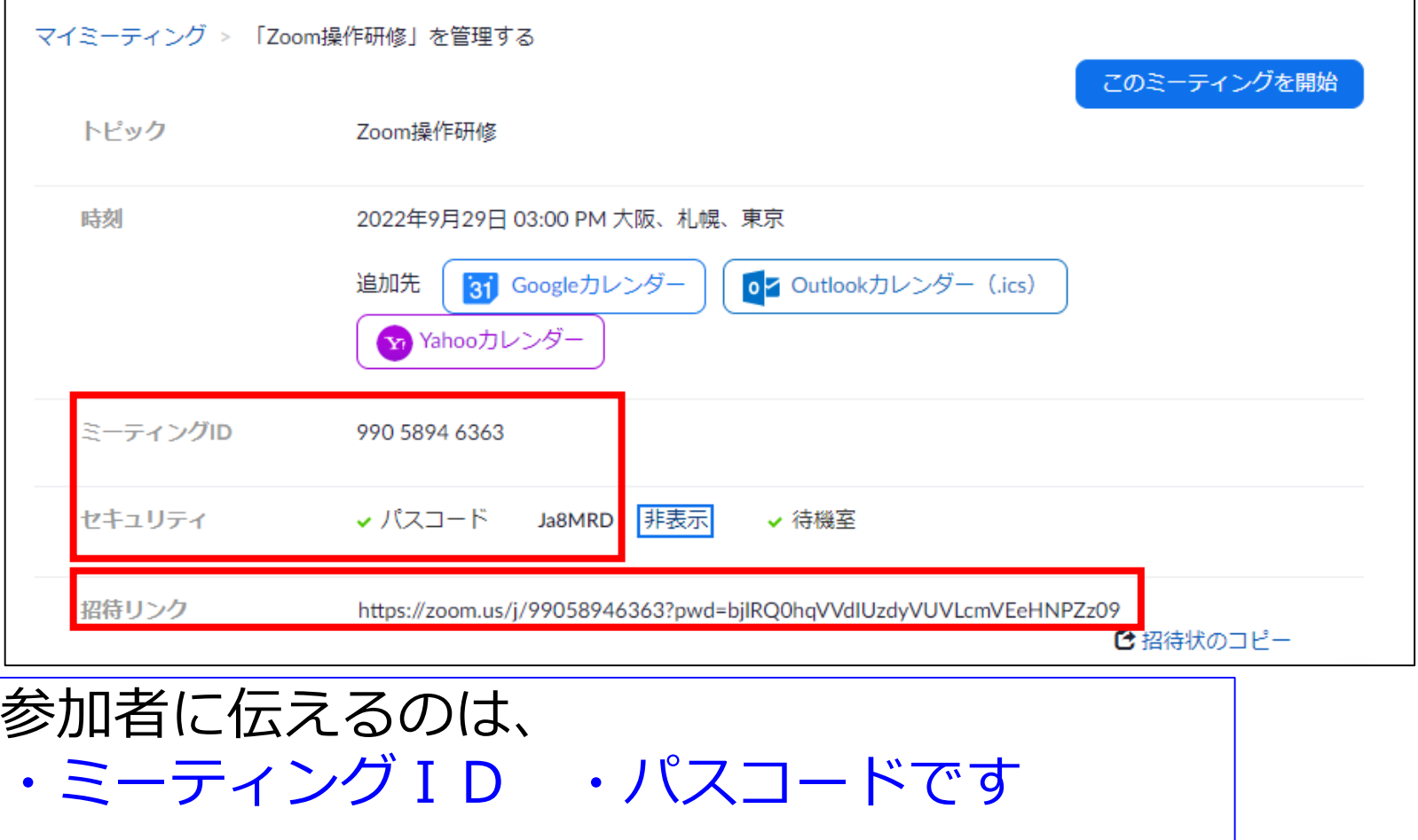

リンクをメールで送信してもよいです。

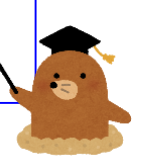

交互にホストをやってみよう!

①全員がミーティングルームを作成し IDとパスワードをメモしておく

②ペアで、ホスト役を決める

③ホスト役(A)は、参加者役(B)にIDとパスワードを伝える

④参加者役(B)は、PC室に移動する その間に、ホスト役(A)はミーティングを開始しておく

⑤参加者役(B)は、PC室についたら、ミーティングに参加する

⑥次はBがホストをするので、BからAにIDをパスワードを伝える 【伝える方法】

・手書きのメモを見せる ・チャット機能を使う

⑦Aのミーティングを終了し、Bのミーティングをはじめる

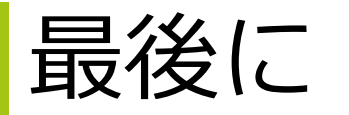

本日の研修はいかがでしたか? 校務用PCでもZoomを使用することが できますので、試してみてください。 (外付けのカメラが必要です)